# Checklist voor de leerling

### **1 AANMELDEN**

## **TO DO**

#### Surf naar pelckmansportaal.be. Aanmelden op Pelckmans Portaal doe je met een Pelckmans-account of met een Smartschool-account.

- (a) Heb je een Pelckmans- of Smartschool-account? Prima! Kies zelf op welke manier je wil aanmelden.
- $\circledR$  Heb je nog geen Pelckmans- of Smartschool-account? Maak een Pelckmans-account aan. Om je te kunnen aanmelden met Smartschool moet je het Smartschool-adres van je school en je Smartschool-login kennen. Bekijk het instructiefilmpje op info.pelckmansportaal.be

(rubriek 'aanmelden') voor meer hulp.

#### **2 ACTIVEER DE CODE VOORAAN IN JE (LEER)WERKBOEK**

## **TO DO**

Activeer binnen Pelckmans Portaal eenmalig de code die je vooraan in elk (leer)werkboek vindt.

Die activatie geeft je toegang tot al het onlinemateriaal dat hoort bij de lesmethode waarmee je in de klas werkt.

Verschijnt het (leer)werkboek tussen 'Mijn boeken'? Prima, je (leer)werkboek werd geactiveerd. Bij een volgend bezoek aan Pelckmans Portaal hoef je die code niet meer in te geven. Je ziet dan automatisch al jouw geactiveerde leer(werk)boeken staan.

Loop je toch vast? Bekijk de uitgebreide handleiding over Pelckmans Portaal voor<br>de leerling op info.pelckmansportaal.be.

#### **3 BEVESTIGEN DAT JE IN DE KLAS VAN EEN LEERKRACHT ZIT**

Dat moet je enkel doen als een van je leerkrachten je dat vraagt. Hoe je bevestigt, hangt af van de manier waarop je leerkracht je uitnodigde. Dat kan:

- **a** Via een **activatielink** die je leerkracht je toestuurt: als je naar die link surft en je aanmeldt op Pelckmans Portaal, zie je bij 'Mijn leerkrachten' een uitnodiging staan. Van zodra je die uitnodiging accepteert, bevestig je dat je deel uitmaakt van een klas.
- $\overline{b}$  Via een **QR-code** die je via je leerkracht krijgt: je scant die QR-code, meldt je aan op Pelckmans Portaal en ziet bij 'Mijn leerkrachten' een uitnodiging staan. Van zodra je die uitnodiging accepteert, bevestig je dat je deel uitmaakt van een klas.
- $\mathcal{C}$ ) Via een uitnodiging die je per e-mail ontvangt van je leerkracht: als je je aanmeldt op Pelckmans Portaal zie je bij 'Mijn leerkrachten' een uitnodiging staan. Van zodra je die uitnodiging accepteert, bevestig je dat je deel uitmaakt van een klas.

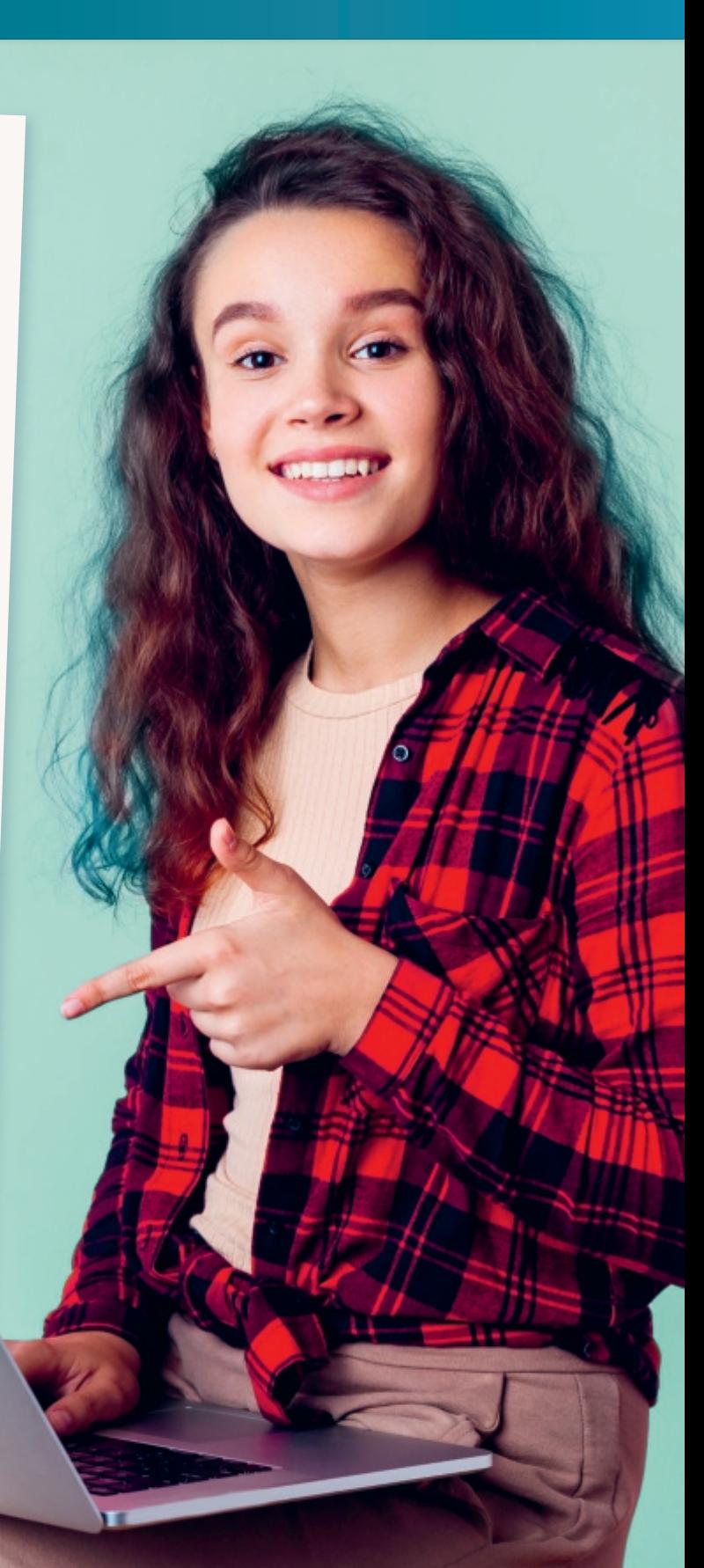